## **INTRODUCTION**

Agriculture Information Management System (AIMS) is an web based online agriculture statistics and data collection system. The objective of AIMS is to provide an efficient online data entry system for District level agriculture statistics/data and continuous updates of agriculture information. This application has a simple data collection part allowing users to easily enter agriculture information as well generate report. At district level users shall be able to update agriculture information and input new information. The goal is to facilitate data collection, provide facilities for continuous updates of the agriculture data and produce required report.

AIMS is designed and developed for digitizing district level agriculture statistics/ information to enhance agriculture data collection and making the agricultural data accessible instantly to higher level agricultural offices such as regional and program directorates, department and ministry. AIMS will not only create a central database for most of the agricultural statistics but will also reduce worked and time for viewing statistics of different DADOs. Every year progress report and the statistics could be saved forever and one can compile and compare data just with a click. The online system will facilitates data collection, harmonization, comparison and dissemination of agriculture statistics/data. These agriculture statistics and data from each districts are an important inputs for policy and decision making, budget planning as well as viewing the agriculture progress in a particular district.

## **USING AIMS**

To use AIMS every users (DADOs, Regional Directorate and Program Directorate, DOA and Ministry) will be provided with USERNAME and PASSWORD by the MRSMP. The users can then Login to the system with their credentials to use the system. After login each user can view more than twenty different kinds of forms which are used for collecting district level agriculture statistics and generating report. The forms may be modified and new may be added gradually.

### **GETTING PASSWORD AND LOGIN TO THE SYSTEM**

- 1. Every user must contact the MRSMP office to get their credentials (**USERNAME** and **PASSWORD**)
- 2. After you get your username and password one have to follow following steps to login to AIMS.

**STEP 1: Turn on your computer (Desktop at office/home or Laptop) and check if internet connection is fine.**

**STEP 2: Now open any Web Browser (Chrome, Mozilla, Internet Explorer etc.)** 

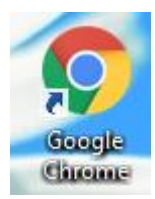

## **STEP 3: Go to the browser and open [www.mrsmp.gov.np](http://www.mrsmp.gov.np/)**

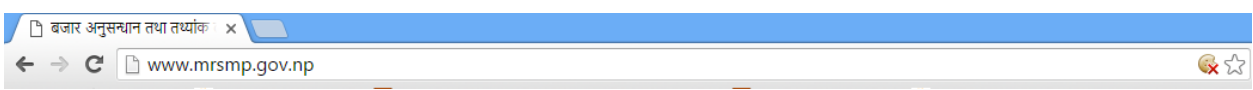

## **STEP 4: Once you open the site you will see the following home page**

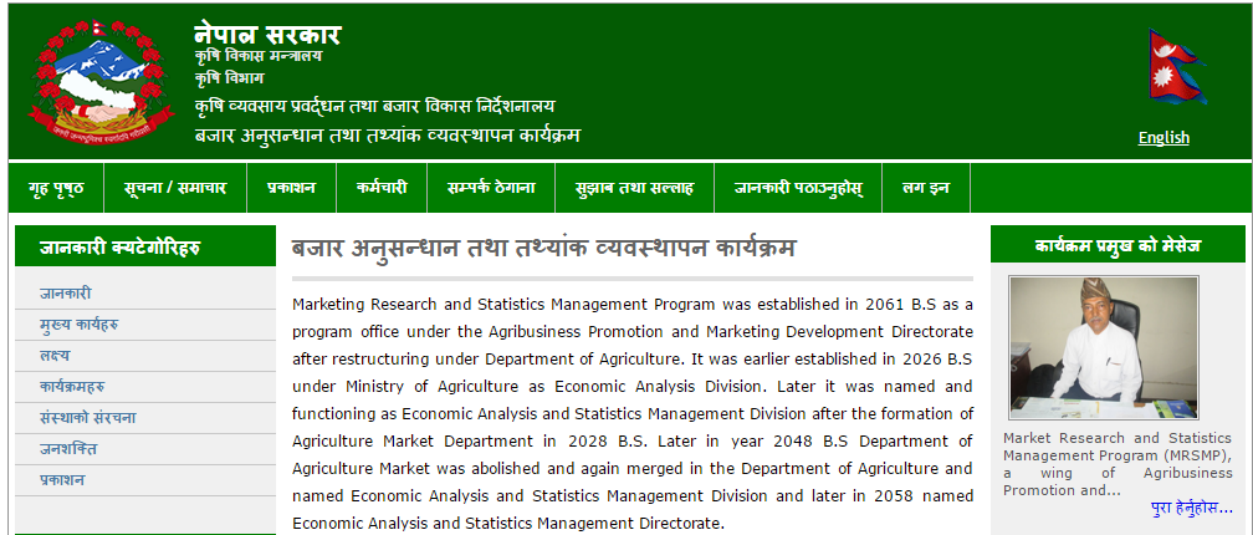

## **STEP 5: Find Login (लग इन) and click, you will reach the Login page.**

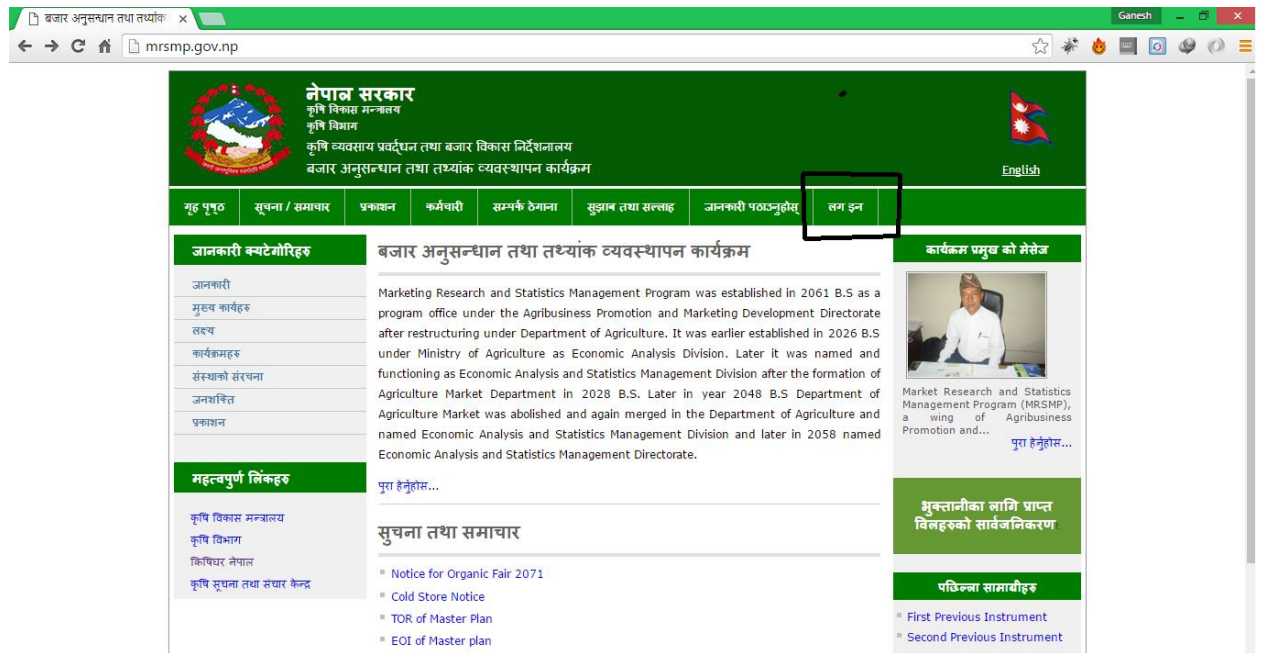

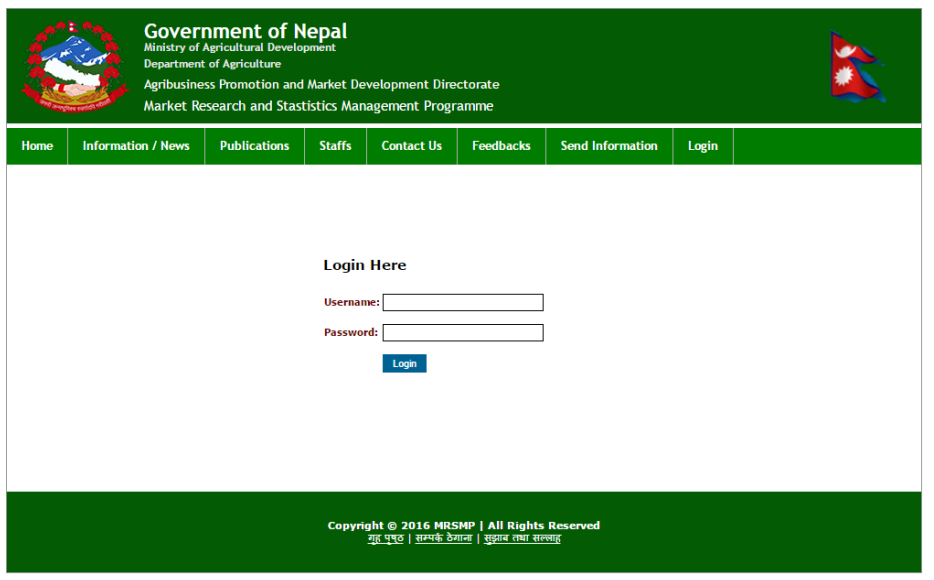

**STEP 6: In the Login page enter your credentials provided by MRSMP.**

**STEP 7: After entering your correct username and password you will be able to view AIMS home page.**

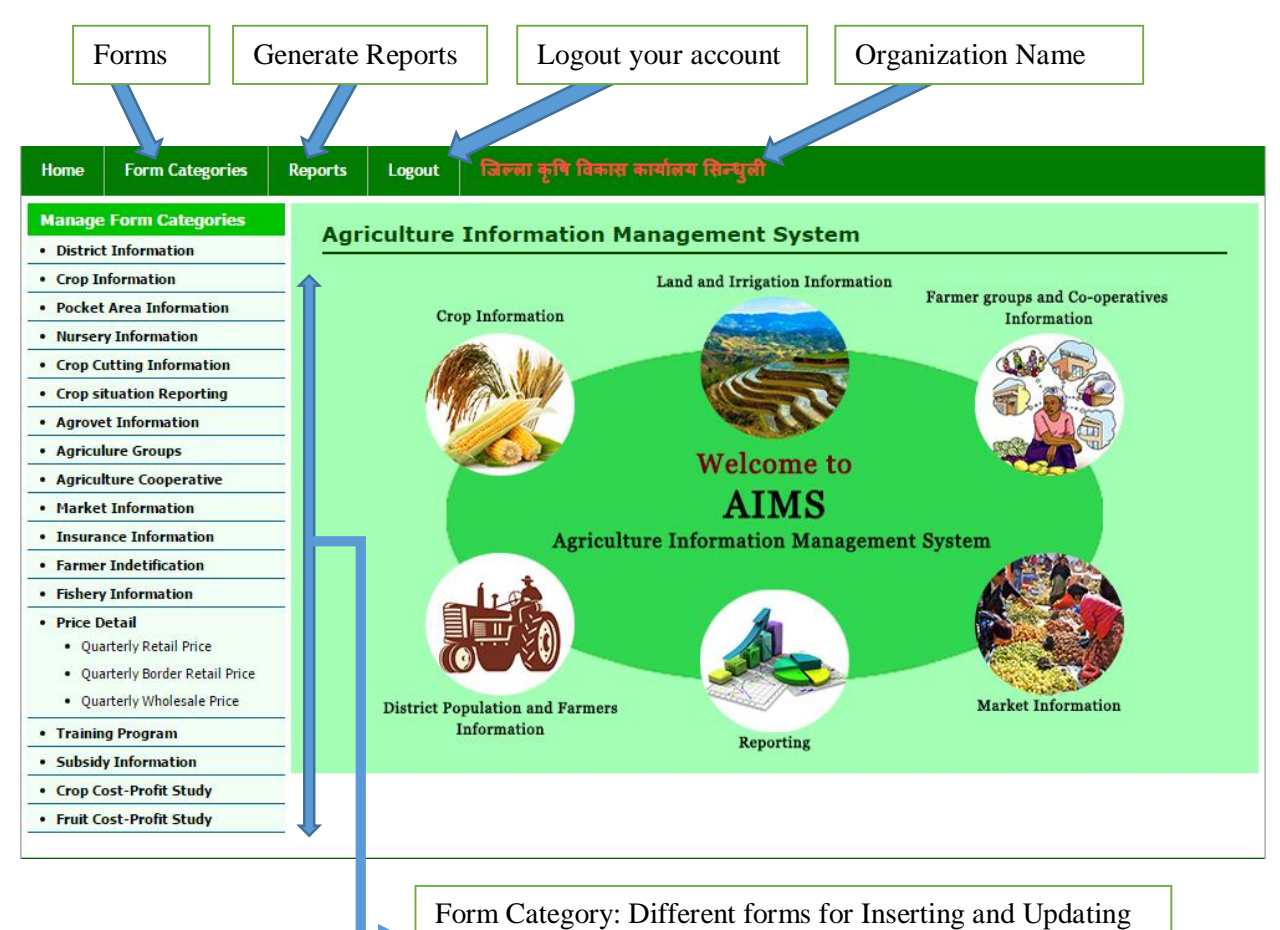

 $\overline{a}$ 

the Agriculture statistics/information

## **INSERTING AND UPDATING DATA**

To insert and update data it is very simple and easy. The user have to follow the Login steps to login to their respective account. After Login they can find the different kinds of forms available for data inserting.

### **Notes:**

- Enter the numerical value in English and other could be in Unicode.
- Most of the information such as fiscal year, crop list, unit, are already available in the system.
- If any of these does not meet your requirement inform to MRSMP.
- Forms may not be in exact report format but the reports can be generated by the system automatically as per the requirement of the users.

There are twenty different kinds of forms. To insert data in each of the forms in form category you have to click the forms and fill the blank text area and save.

### **Publish and Weight**

In each form you will see **Publish** and **Weight** which have following meanings

- **Publish:** After filling the required text area in the form you can publish **Yes** if you want other users to view inserted information. If the Publish is **No** only you can view inserted information.
- Weight: Weight is automatically generated or can be given manually by the users to arrange the position of the information in the (Ascending or Descending) list.

Once the information are inserted these are saved in the centralized database. These information would not be lost and will be preserved forever. These information once entered can be updated in next fiscal year with minimum time required. The higher level offices could easily access the information and generate report. This saves time of the offices.

#### Example: Enter District Information

To enter district information or any information you must first login to the system following the steps for Login. After you login you will reach to the home page of AIMS. On the Left Pane you will see different kinds of forms. Click on the **District Information** and fill the form's empty text area and **save**. The district information is the information about your particular district. The district information includes Land Area, Farmers Population, Irrigation area etc.

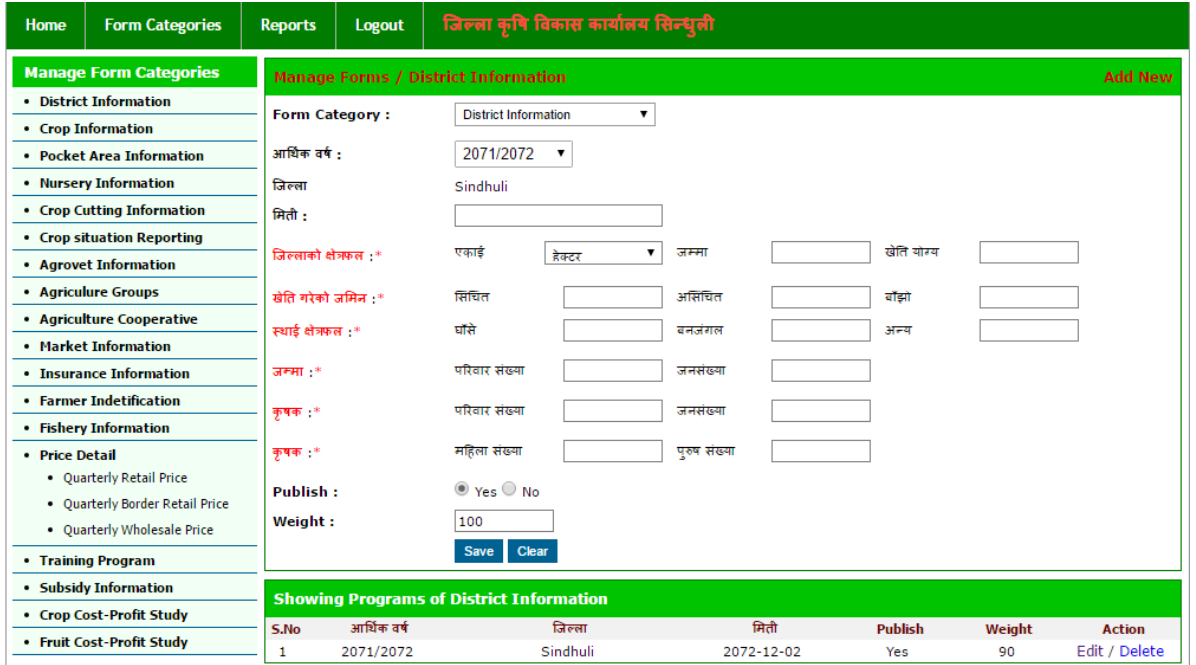

## Example: Entry Crop Information

To enter the crop information login to the system and find **Crop Information** on left pane click it and fill the empty text area. For each crop you have to select the crop and enter the required information. To select the crop just type first letter of the crop and the system will automatically provide you the name.

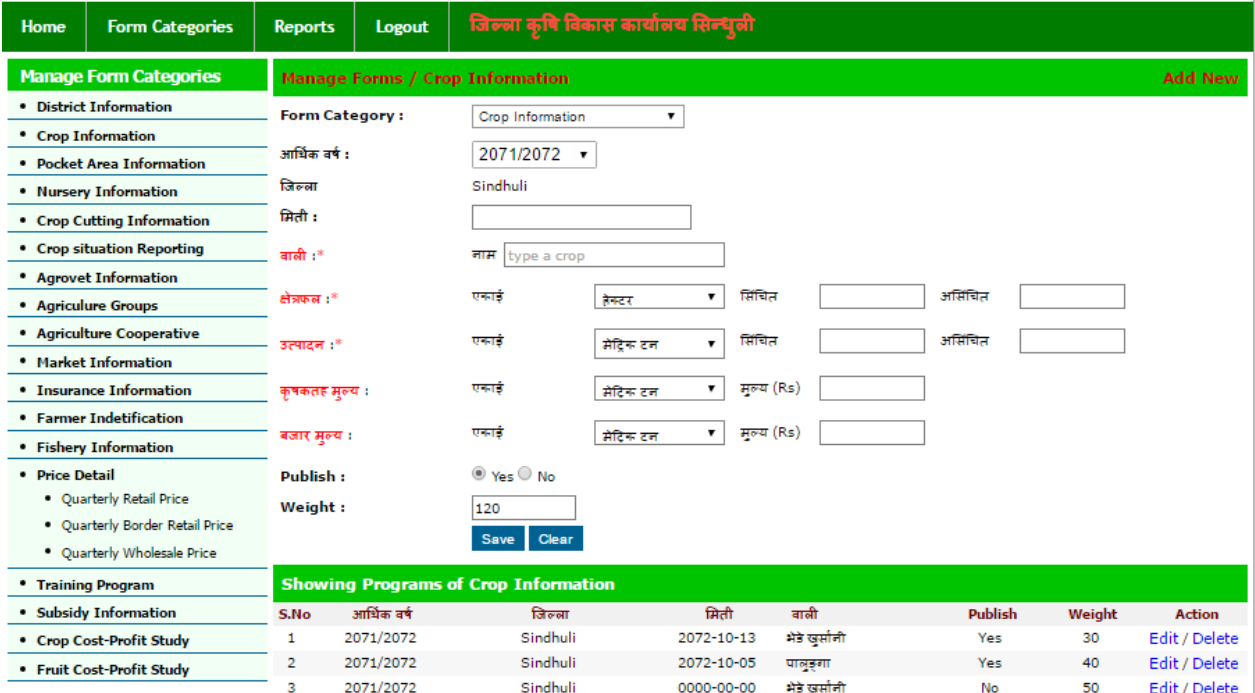

#### **UPDATING**

To update data or correct any error go to the respective form and you will find the list of inserted information in that form at the bottom. At each information on the list at the right side you will see the edit and delete button. To edit the particular information click on edit and to delete click on delete button.

#### **REPORTS**

To generate the reports Login to the AIMS following the instruction to Login and click on Reports at the top menu. You will find different list of forms for reports. Click on show of the particular form to generate the report.

Report Page

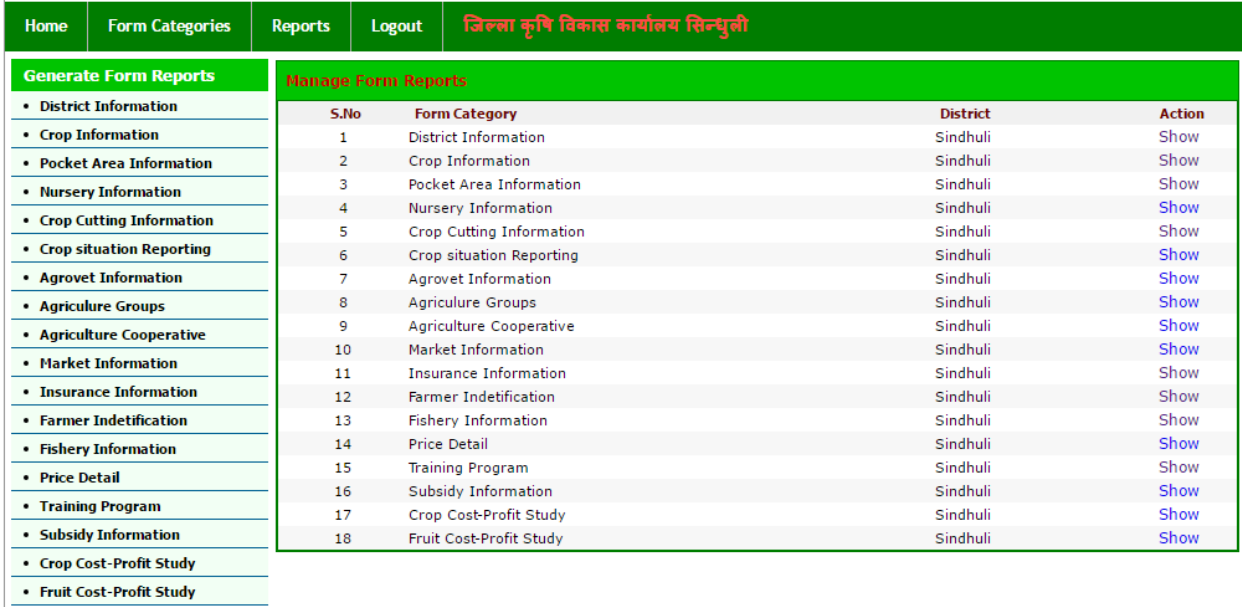

#### Example: District Information report

Go to reports page and click in show. Then you will be asked for the fiscal year. Enter the year and click search. You will be provided with the information.

The reports can be directly printed or exported to excel sheet. You can find Print and Export to Excel button at the bottom of the information list.

For each of the other reports follow the similar instructions.

## District information report

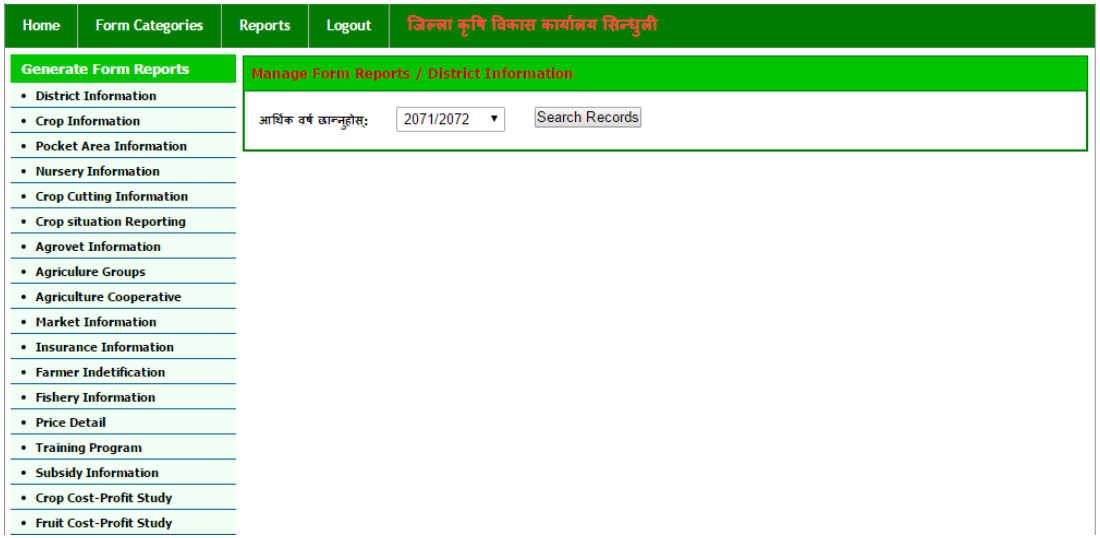

# Select fiscal year and search

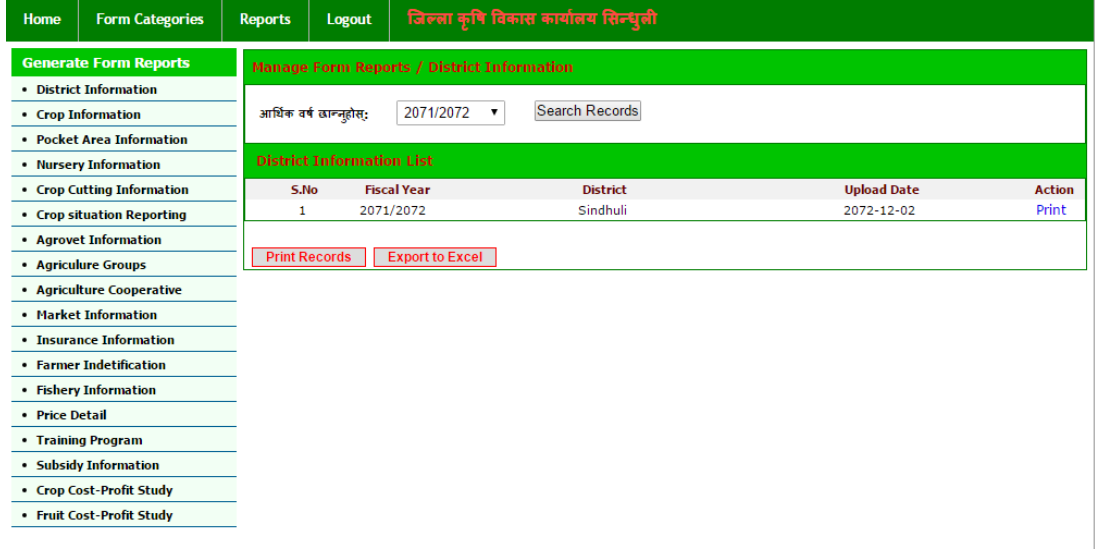

## Print Report

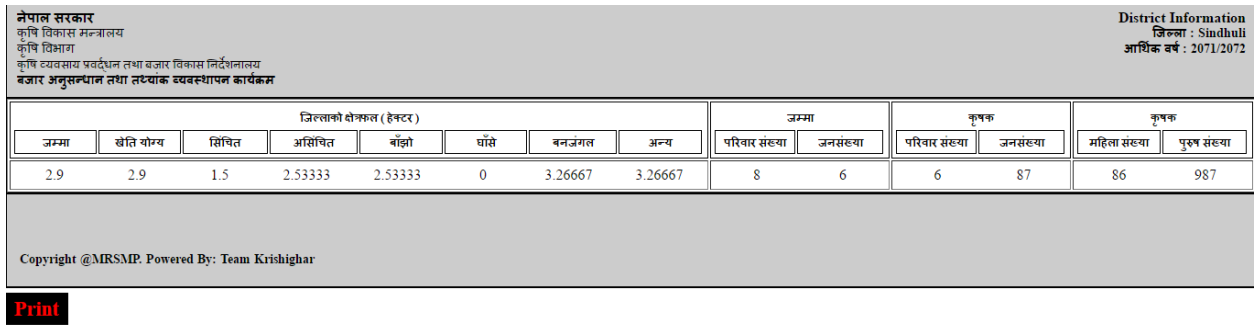